## Curiosity Development board Review

2016.6

Microchip Korea 김영기

## 1. Curiosity Development board 구성

Curiosity Development board는 아래의 그림과 같이 구성되어 있습니다.

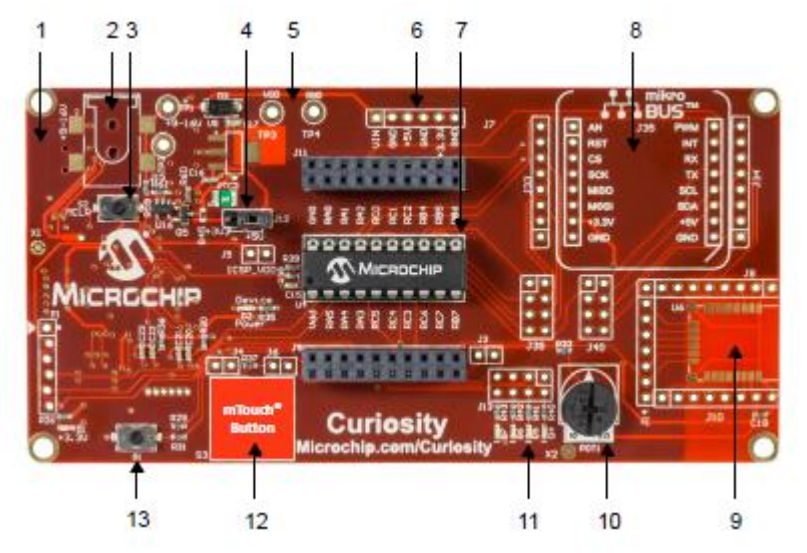

- ① USB mini-B 커넥터(뒷면)
- ② 9V 커넥터용 Footprint
- ③ Master Clear Reset 버튼
- ④ 3.3/5V power jumper (J12)
- ⑤ Expansion board 커넥터
- ⑥ 8, 14, and 20-pin PIC® MCU 소켓
- ⑦ mikroBUS™ Click Board footprint
- ⑧ RN4020 Bluetooth® 모듈 Footprint
- ⑨ 가변저항
- ⑩ LED
- ⑪ mTouch® 버튼
- ⑫ 푸시-버튼
- 2. 전원 소스 (Power Source)
	- A. USB 커넥터 (J2)

USB 커넥터(J2)로 Curiosity Development Board 전체에 전원을 공급할 수 있습니다. 이 때, 션트 점퍼(J12)를 필요한 위치에 배치해야 합니다. J12의 오른쪽 두 개의 핀은 USB 커넥터 J2와 + 5V를 연결합니다. J12의 남은 두 개의 핀은 개발 보드의 뒷면에 있는 USB 전압 레귤레이터의 + 3.3V를 연결한다.

B. 9V 외부 파워 서플라이(J15)

9V 외부 파워 서플라이로(J15)부터 전원을 공급 받을 수 있습니다.

이 때, USB의 경우와 마찬가지로 3.3V 또는 5V를 선택하여 션트 점퍼(J12)를 필요한 위치

에 배치해야 합니다.

3. Curiosity Development Board 사용하기

Curiosity Development Board 는 MPLAB X IDE(Integrated Development Environment)와 함 께 사용하여야 합니다 MPLAB X IDE는 [www.microchip.com에](http://www.microchip.com/)서 다운로드 받아 설치할 수 있습니다.

Curiosity Development Board 는 MPLAB X IDE를 통해 지원되는 모든 디바이스들을 저전 압 조건에서 프로그래밍하거나 디버깅 할 수 있는 보드입니다. 이 보드와 MPLAB X IDE를 통하여 Bread-point를 사용하거나 프로세스를 Run, Stop, Single-Step Process하게 할 수 있습니다. 또한 프로세스가 중지되면 레지스터의 내용을 확인하거나 변경할 수도 있습니 다.

보드에 장착되어 있는 USB 커넥터(보드 뒷면, J2)를 사용하여 컴퓨터에 Curiosity Development Board를 연결 한 후, MPLAB X IDE를 실행하고 새로운 프로젝트를 만들거나 기존의 프로젝트를 엽니다.

프로젝트의 대시 보드 창에 있는 프로젝트 속성 아이콘을 클릭하거나 프로젝트 창에서 프 로젝트 이름을 마우스 오른쪽 버튼으로 클릭하고 속성을 클릭하여, 혹은 메뉴의 [File > Project Properties]을 클릭하여 Project Properties 창을 엽니다.

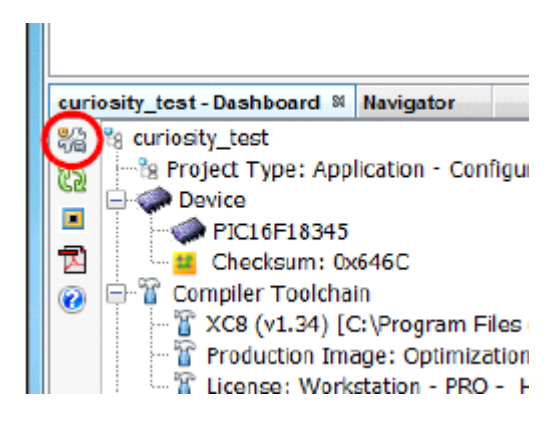

MPLAB X에는 Curiosity Development Board를 "Starter Kits(PKOB)" 아래에 리스트 된 "Curiosity"로 표시합니다. "Curiosity"를 클릭하고 올바른 디바이스 및 XC8 컴파일러를 선 택한 후, "Apply" 버튼을 클릭합니다.

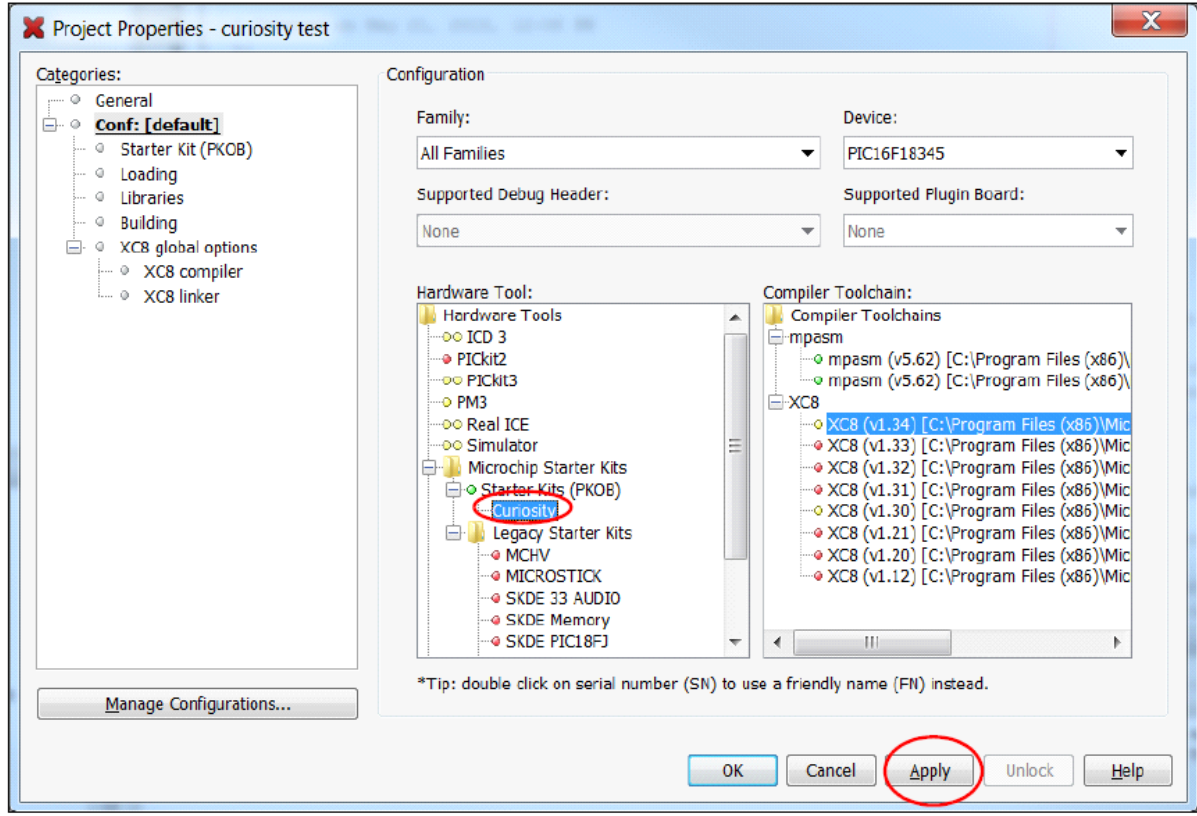

속성 창의 왼쪽 상단 모서리의, Starter Kits(PKOB)를 클릭하여 Starter Kit(PKOB)의 옵션 창 으로 변경합니다.

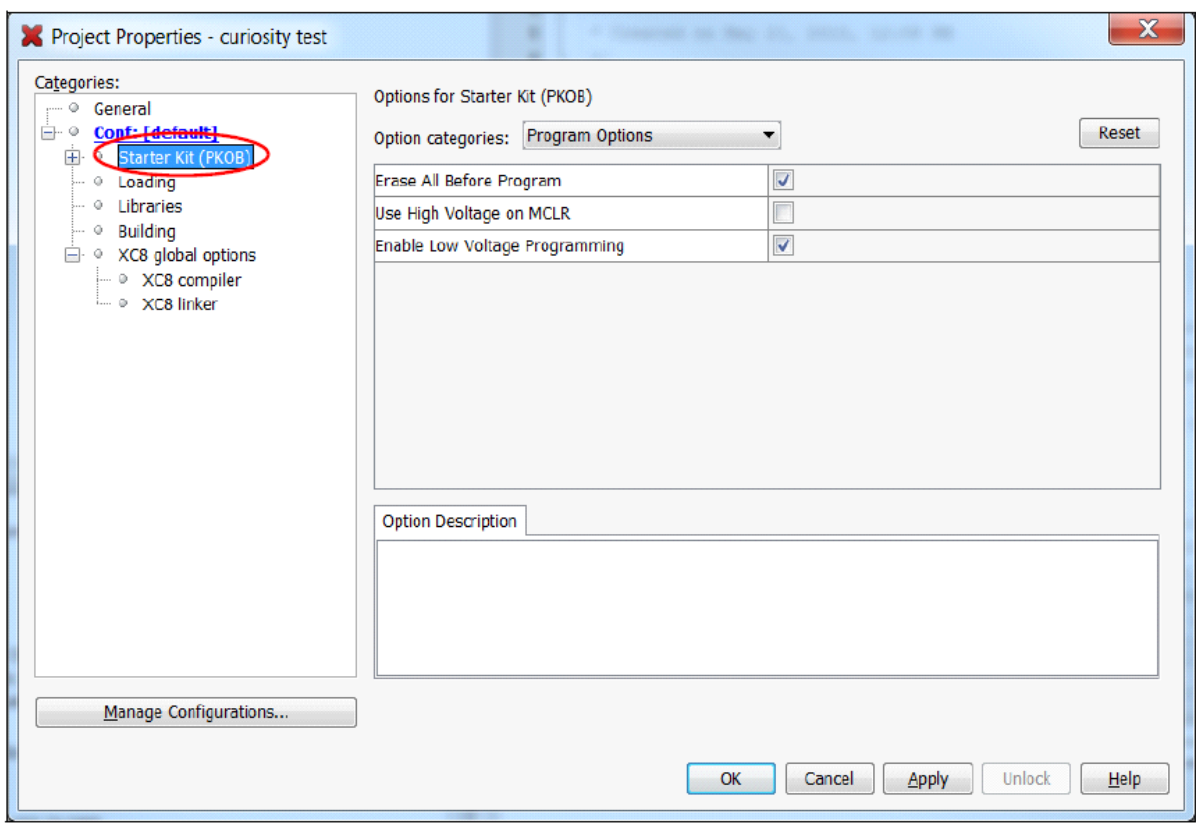

"Program Options" 카테고리의 내용들 중 "Enable Low Voltage Programming" 옵션을 선 택하고 필요할 경우 다른 옵션들도 조정한다. "Apply", "OK" 버튼을 클릭합니다.

주의) 프로그래밍에 PKOB를 사용하는 경우, Configuration Bits의 Low Voltage Programming(LVP) 비트를 "LVP = ON" 또는 '1'로 설정하여야 한다.

코드가 완성되었다면 "Make and Program Device Main Project" 버튼을 클릭하여 이 코드 를 디바이스에 프로그램 할 수 있습니다.

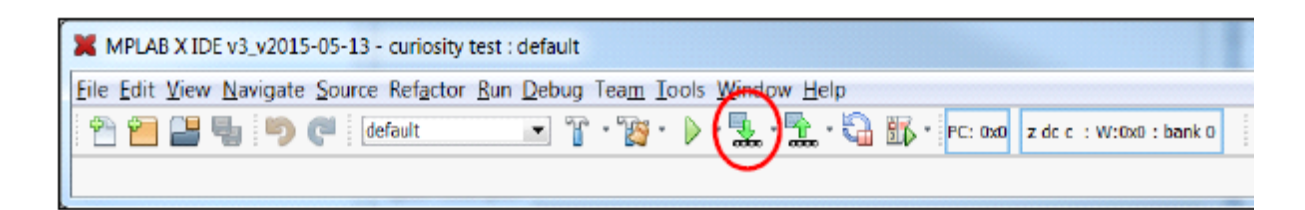

4. Curiosity Development Board 회로도

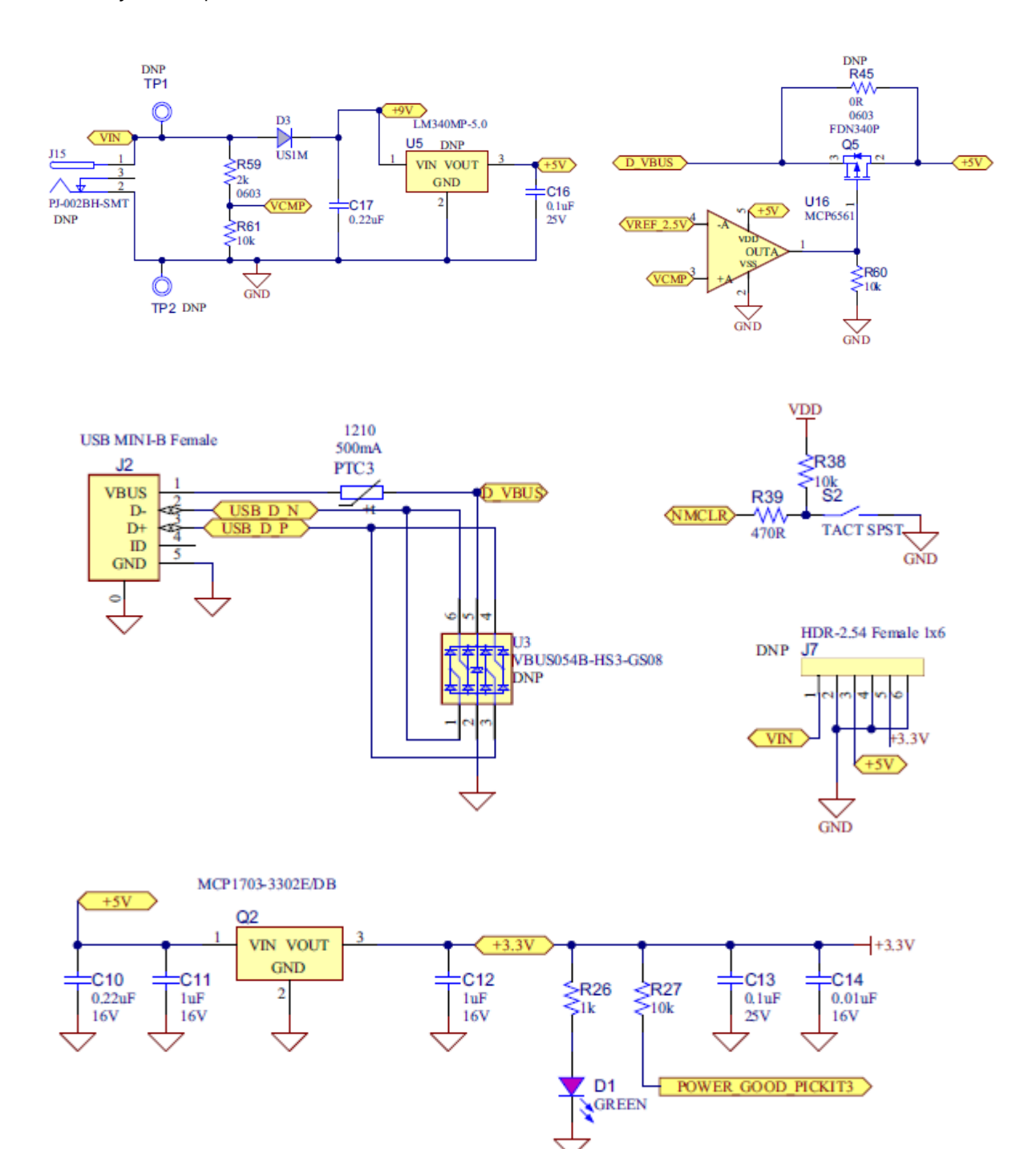

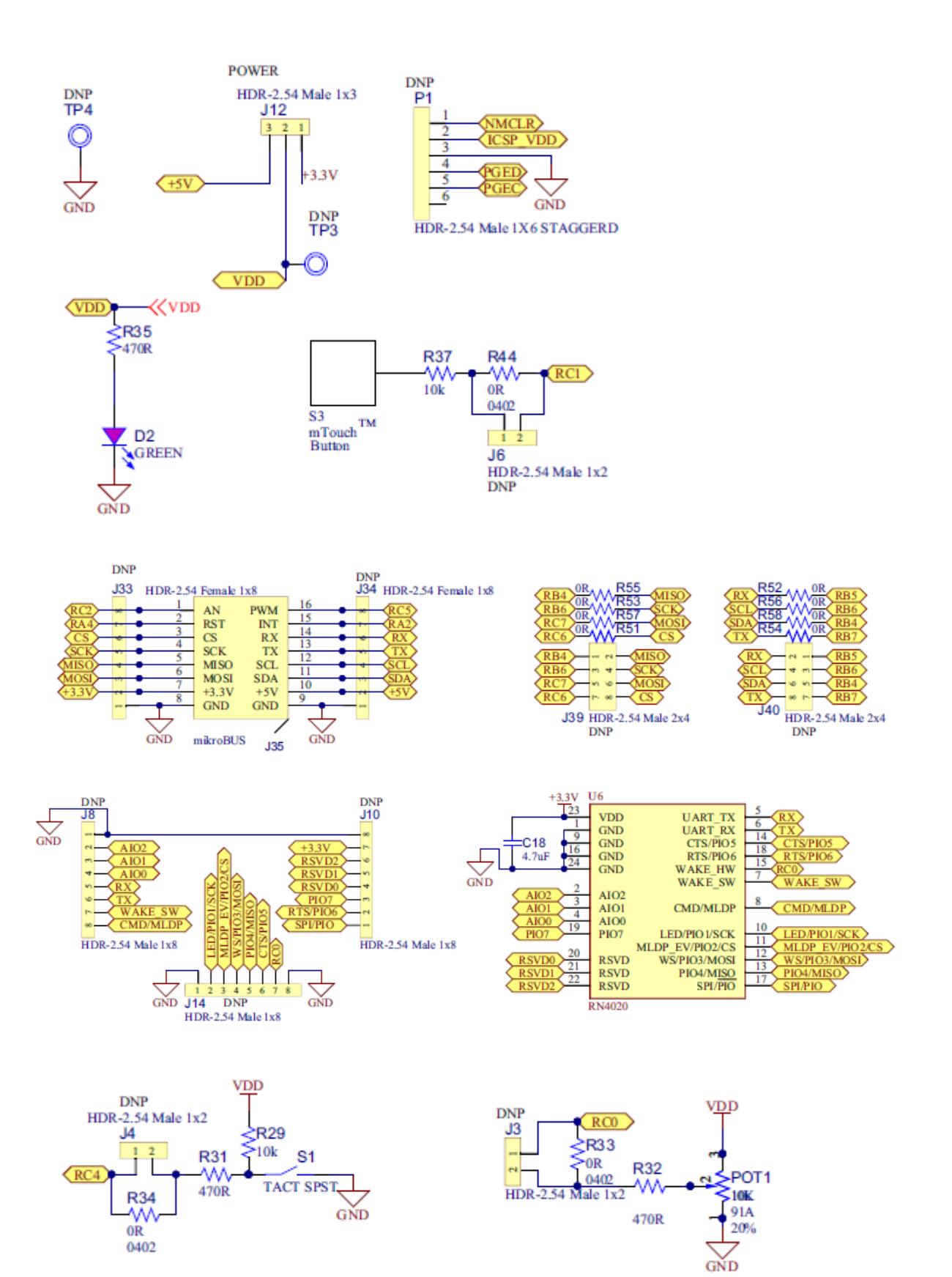

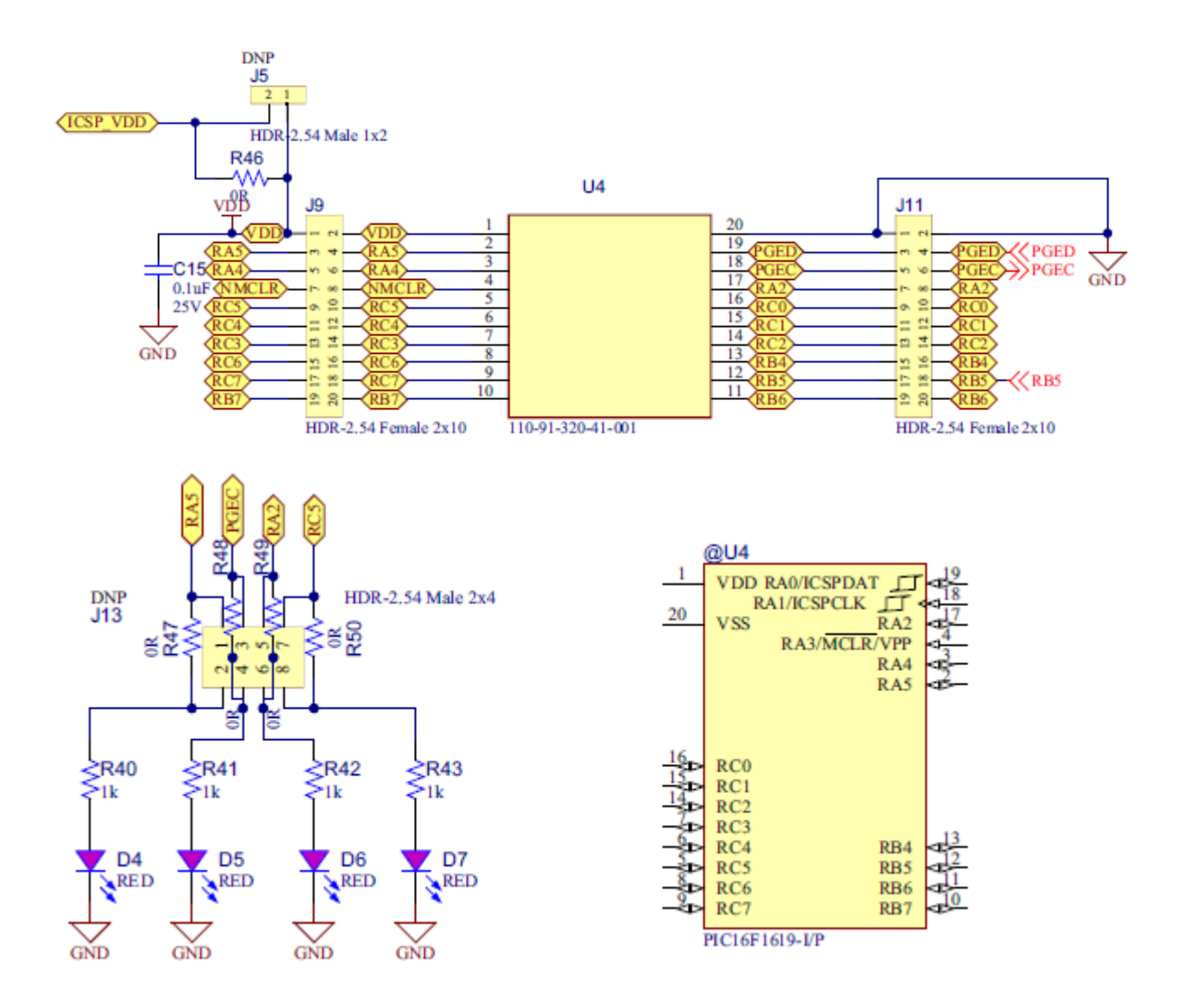

## 5. 예제 코드 – 별첨 (PIC16F1708\_Cur)

별첨된 예제를 사용하여 GPIO, ADC, PWM, Timer, Interrupt등을 테스트 해 볼 수 있습니다. 작성하여 포함시켜 두었습니다. 첨부된 예제는 PIC16F1708을 사용한 예제입니다.

6. 맺음말

이상과 같이 Curiosity Development Board는 별도의 Programming/Debugging 장비가 없 이도 Microchip의 8, 14, 20 pin 8비트 MCU를 테스트 해 볼 수 있어 저렴하게 사용할 수 있는 장비입니다. 이 보드는 단순히 Program만 될 뿐 아니라, LED, 푸시-버튼, mTouch 버 튼, 가변저항, mikro BUS, Bluetooth 등이 장착되어 있거나 장착할 수 있는 footprint를 준 비해 놓음으로써 MCU의 주변장치를 활용한 여러 가지 애플리케이션의 기본적인 동작을 확인해 볼 수 있는 유용한 보드입니다.